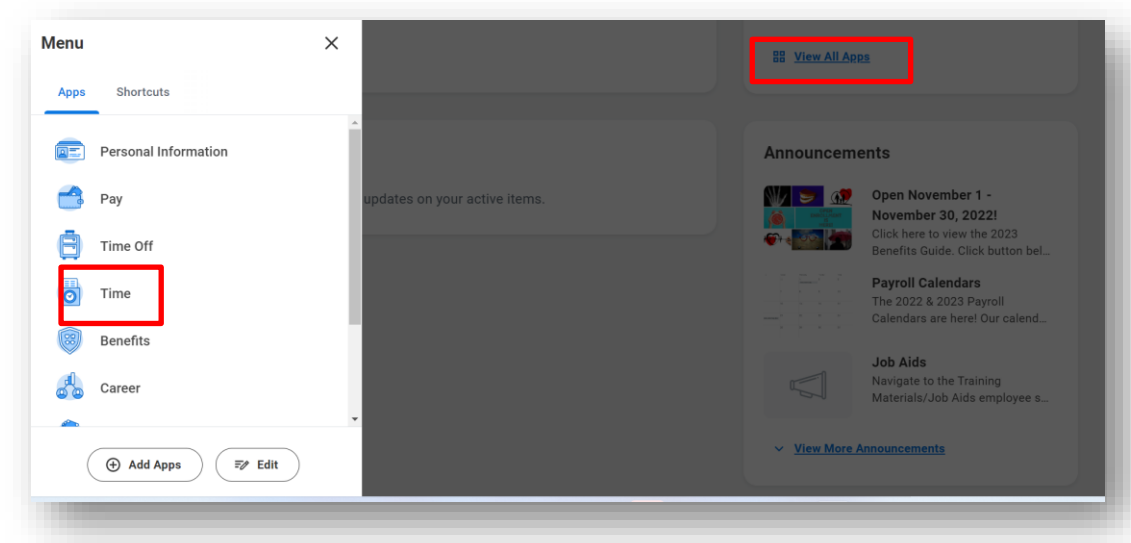

## **Navigate to the Workday Home Page**

Select the "View All Apps" option and your Menu will appear, then select the "Time" app

## **Enter Time for Breakfast Supervision**

To enter Breakfast Supervision time, use Web Calendar to select your day to Enter Time

## **1.** Click **This Week.**

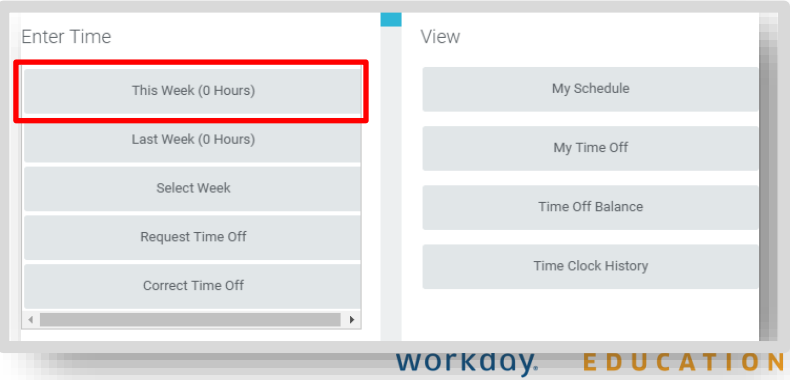

2. Once at your web calendar, select your day to Enter Time

## **From the Web Calendar Enter Time Box**

- 1. Select the 3 bars section next to the **Checked In**  option in the **Time Type** field
- 2. Select **Time Entry Codes**
- 3. Scroll down to select the **Breakfast Supervision**  option

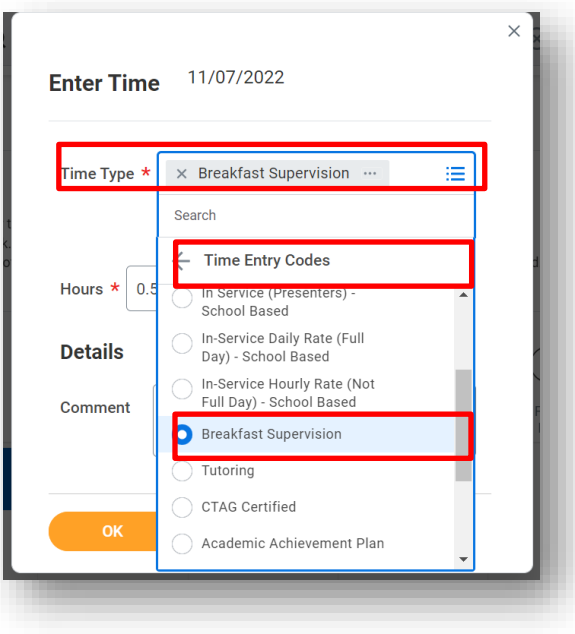

- 4. Add the appropriate unit of hours
- 5. Click OK